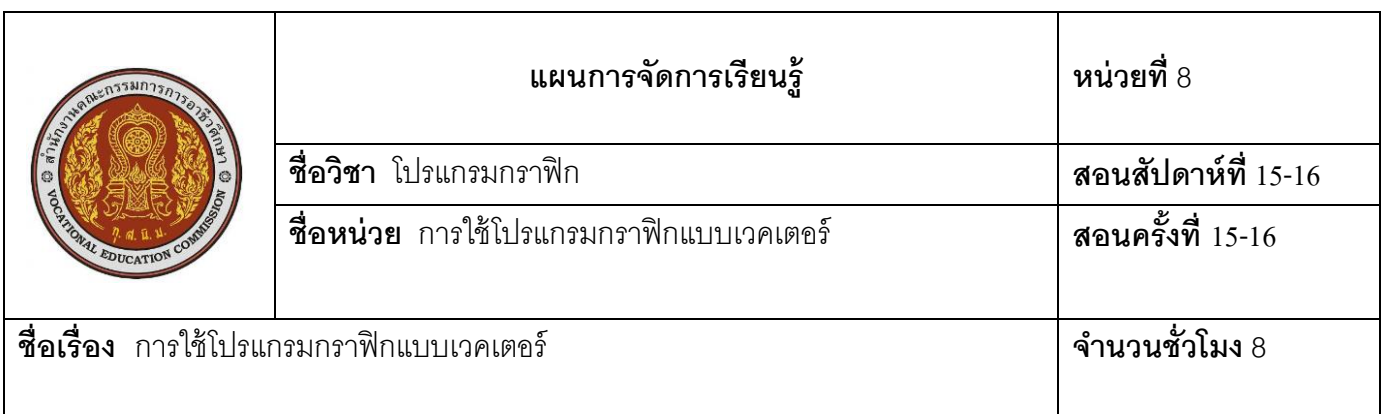

# **1. สาระส าคัญ**

 การใช้โปรแกรมสร้างภาพกราฟิ กแบบ Vector มีหลากหลายโปรแกรม Adobe Illustrator โปรแกรมมี ลักษณะการท างานและเครื่องมือต่างๆ เหมือนกับโปรแกรม Adobe Photoshop แตกต่างกันบ้างเล็กน้อย แต่การใช้ เครื่องมือหรือการพิมพ์อักษรลักษณะการใช้งานเหมือนกัน เช่น เครื่องมือ Pen Tool การไล่โทนสี การเรียกใช้โปรแกรม ี ส่วนประกอบหน้าต่างโปรแกรม การใช้กล่องเครื่องมือต่างๆ การกำหนดสีเส้นและสีพื้นให้กับภาพที่ต้องการวาด หรือ การใช้เครื่องมือวาดภาพส าเร็จรูปที่โปรแกรม

#### **2. สมรรถนะประจ าหน่วย**

สร้างภาพกราฟิกและจัดการแฟ้มภาพด้วยโปรแกรมกราฟิก

## **3. จุดประสงค์การเรียนรู้**

- 1. เรียกใช้โปรแกรมและออกจากโปรแกรมได้
- 2 อธิบายขั้นตอนการสร้างไฟล์ภาพใหม่ได้
- 3. ปรับมุมมองของภาพได้
- 4. วาดภาพ โดยการใช้เครื่องวาดภาพได้
- 5. กำหนดสีพื้นและสีเส้นขอบได้
- 6. วาดเส้นด้วยกลุ่มเครื่องมือ Line ได้
- 7. ซ่อนขอบเขตของภาพได้

### **4. สาระการเรียนรู้**

โปรแกรม Adobe Illustrator คือ โปรแกรมที่นิยมใช้ในการวาดภาพลายเส้น เช่น การวาดภาพการ์ตูน การออกแบบ Logo การออกแบบผลิตภัณฑ์ การออกแบบปกหนังสือ การออกแบบป้ายโฆษณาต่างๆ และการออกแบบองค์ประกอบ Web Page ซึ่งเป็นโปรแกรมที่ใช้งานง่ายเนื่องจากเครื่องมือต่างๆ อำนวยความสะดวกในการสร้างภาพได้สวยงาม เหมาะสม

### **8.1 การเข้า/ออกโปรแกรม Adobe Illustrator**

การเรียกใช้โปรแกรม คือ ขั้นตอนการใช้งานแรกเมื่อใช้งานเสร็จแล้วควรมีการปิดโปรแกรม เพื่อป้องกัน ้ข้อผิดพลาดที่อาจขึ้นกรณีใช้โปรแกรมหลายๆ โปรแกรมพร้อมๆ กัน ดังนี้

**8.1.1 การเข้าโปรแกรม Adobe Illustrator** คือ ขั ้นตอนการเรียกใช้โปรแกรม คลิก **Start All Program Adobe Master Collection CS3 Adobe Illustrator** รอสักครู่จะปรากฏหน้าต่างโปรแกรม Adobe Illustrator

**8.1.2 ส่วนประกอบของโปรแกรม Adobe Illustrator**

**8.1.3 การออกโปรแกรม Adobe Illustrator** คือ ขั ้นตอนสุดท้ายเมื่อใช้งานสิ ้นสุดแล้วต้องการปิ ดโปรแกรม ้ ดังกล่าว ขั้นตคนดังนี้

1. คลิกที่ปุ่ม X Close มุมขวาบนสุดของหน้าต่างหลักหรือ

2. คลิกที่เมนู **File Exit** ดังภาพ

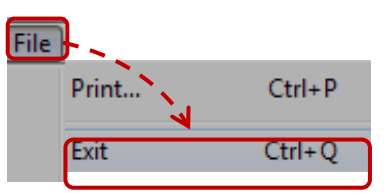

**8.1.4 Menu Bar "เมนูบาร์"** คือ เครื่องมือที่เก็บรวบรวมค าสั่งไว้เป็ นหมวดหมู่ เพื่อใช้จัดการกับภาพ และ ปรับค่าต่างๆ ดังนี้

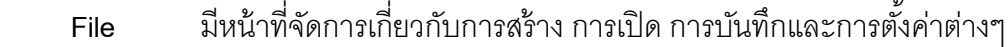

 **Edit** มีหน้าที่เกี่ยวกับการยกเลิก การคัดลอก การปรับเปลี่ยนต่างๆ

**Object** มีหน้าที่เกี่ยวกับการปรับเปลี่ยนวัตถุต่างๆ

**Type** มีหน้าที่เกี่ยวกับการจัดการกับข้อความ

**Select** มีหน้าที่เกี่ยวกับการเลือกขอบเขตพื ้นที่และการยกเลิกการเลือก

**Filter** มีหน้าที่เกี่ยวกับการใส่ลักษณะพิเศษต่างๆ ให้กับวัตถุ

**Effect** มีหน้าที่เกี่ยวกับการใส่ Effects ต่างๆ ให้กับวัตถุ

**View** มีหน้าที่จัดการมุมมองหน้าต่างการทำงาน

**Window** มีหน้าที่เปิ ด/ปิ ดพาเลตต่างๆ

**Help** มีหน้าที่แนะนำการใช้เครื่องมือต่างๆ

**8.1.5 Control Panel** คือ ส่วนการปรับแต่งค่าการท างานของเครื่องมือต่างๆ ซึ่งรายละเอียด จะเปลี่ยนไปตาม การเลือกเครื่องมือ หรือเลือก Object ขณะนั้น เช่น หากเลือก Object ทั่วๆ ไป Control Panel จะแสดง Option การ ี กำหนดสี ขนาดของพื้นและเส้น หรือหากเลือก Object ตัวอักษรหรือข้อความจะแสดง Option ที่เกี่ยวกับการกำหนด รูปแบบตัวอักษร เป็นต้น

**8.1.6 Title Bar** คือ มีหน้าที่แสดงชื่อโปรแกรมมุมด้านซ้าย

**8.1.7 Status Bar** คือ แถบสถานะปรากฏอยู่ด้านล่างสุดของวินโดว์ แสดงเปอร์เซ็นต์ ของการ Zoom ภาพ (เลือก Zoom ภาพได้จากเมนูหรือพิมพ์ค่าลงไป)

**8.1.8 Tool box คือ เครื่องมือต่างๆ ที่จำเป็นต่อการทำงานและมีจำนวนมาก ดังนั้นจึงมี การรวมเครื่องมือ** บางอย่างเป็ นกลุ่มๆ โดยมีสัญลักษณ์รูปสามเหลี่ยม อยู่มุมขวาด้านล่าง เพื่อแสดงว่ายังมีเครื่องมืออื่นๆ อยู่ร่วมและสามารถเรียกใช้งานได้

**8.1.9 Palette "พาเลต**" คือ หน้าต่างการทำงานต่างๆ แต่ละพาเลตมีหน้าที่การทำงานที่แตกต่างกัน เช่น พา เลต Color สำหรับเลือกสี พาเลต Appearance สำหรับใส่สีพื้นและสีเส้น พาเลต Brushes สำหรับเลือกรูปแบบของหัว  $\psi$ ู่กัน การเรียกใช้พาเลต Color คือ คลิกเมนู Windows → Color ถ้าต้องการปิดพาเลตอื่นๆ ทำตามขั้นตอนเดิมอีก ้อรั้ง

# **8.2 การจัดการสร้างไฟล์ภาพ**

การสร้างไฟล์ภาพใหม่ประกอบด้วยการวาดภาพส่วนต่างๆ แต่ละชิ ้นส่วนเรียกว่า Object "ออบเจ็ค" การวาด ทั้งหมดถูกประกอบกันขึ้นมาเรียกว่า Artwork "อาร์ตเวิร์ค" การสร้างอาร์ตเวิร์ค จะถูกสร้างบนพื้นที่การทำงานซึ่ง เรียกว่า Art Board "อาร์ตบอร์ด" อาร์ตบอร์ดเปรียบเสมือนกระดาษหรือผ้าใบที่ใช้วาดภาพ โดยกำหนดขนาดและ คุณสมบัติก่อนลงมือวาดภาพ ดังนี ้

**8.2.1 การสร้างไฟล์ภาพใหม่หรือการสร้างอาร์บอร์ด** คือ การสร้างไฟล์ภาพใหม่ ดังนี ้

- 1. คลิกเมนู **File New** จะปรากฏหน้าต่าง New Document
- 2. Name ตั้งชื่อไฟล์ภาพ หรือเก็บไว้ขณะบันทึกไฟล์
- 3. New Document Profile คลิกแล้วเลือก Profile มาตรฐานที่ตรงกับลักษณะงาน เช่น Print

คือไฟล์เอกสารสำหรับงานพิมพ์, Web คือไฟล์เอกสารสำหรับงาน Web Page

- 4. Size คลิกแล้วเลือกขนาดพื้นที่การทำงานที่ต้องการ
- 5. Orientation เลือกแนวการวางแนวตั้ง <mark>โษ้)</mark> หรือแนวนอน <mark>โร๊ป</mark> แล้วกดปุ่ม OK การกำหนดค่า Option การสร้างไฟล์ภาพใหม่ ดังนี ้
- 1. กำหนดความกว้างและความสูง
- 2. พื้นที่การพิมพ์ส่วนที่เกินออกมาด้านนอกอาจมีการกำหนดค่าให้เกินออกมาเล็กน้อย

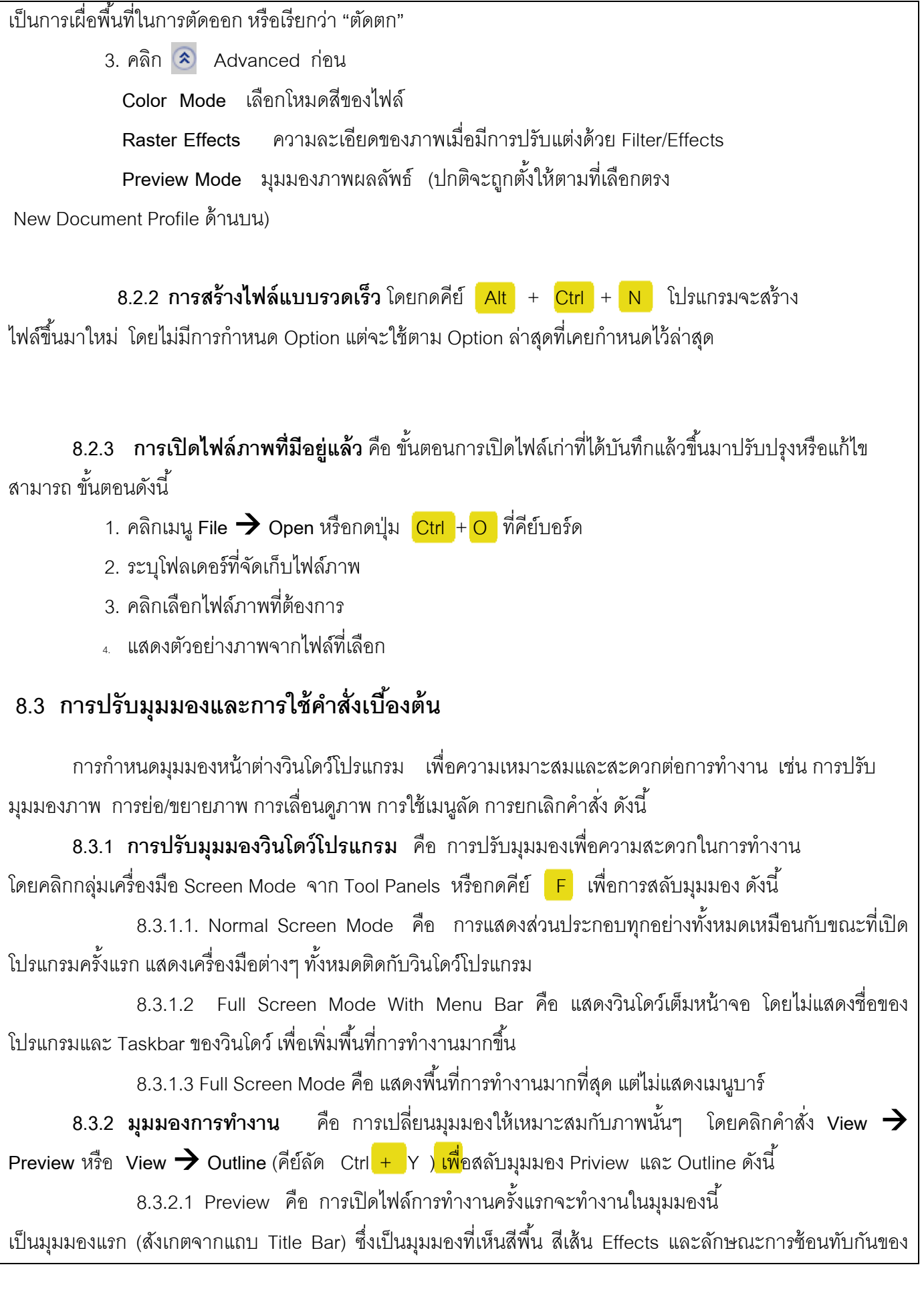

Object ตามจริงแบบปกติ

8.3.2.2 Outline คือ มุมมองภาพแบบโครงร่าง แสดงเฉพาะโครงร่างของเส้นที่ประกอบกันเป็น Object ทั้งหมดทุกภาพ Object ที่มีการซ้อนทับกันอยู่เป็นจำนวนมากการใช้มุมมองนี้เลือกจัดการกับ Object ที่ซ้อนอยู่ ้ด้านหลังได้ง่ายขึ้น และโปรแกรมตอบสนองการทำงานได้รวดเร็วขึ้น

**8.3.3 การใช้เมนูลัด** คือ การคลิกขวาบนอาร์ตบอร์ดหรือบน Object ที่เลือกไว้เพื่อเปิ ดเมนูลัดซึ่งเป็ นอีกวิธีที่ ่ ใช้เรียกคำสั่งอย่างรวดเร็วแทนการคลิกคำสั่งจากแถบเมนูหลัก เช่น การคลิกขวาบนข้อความจะแสดงคำสั่งในการ ู ปรับแต่งข้อความ หรือคลิกขวาบน Object แบบ Symbol จะแสดงคำสั่งในการจัดการกับ Symbol ตัวอย่างดังนี้

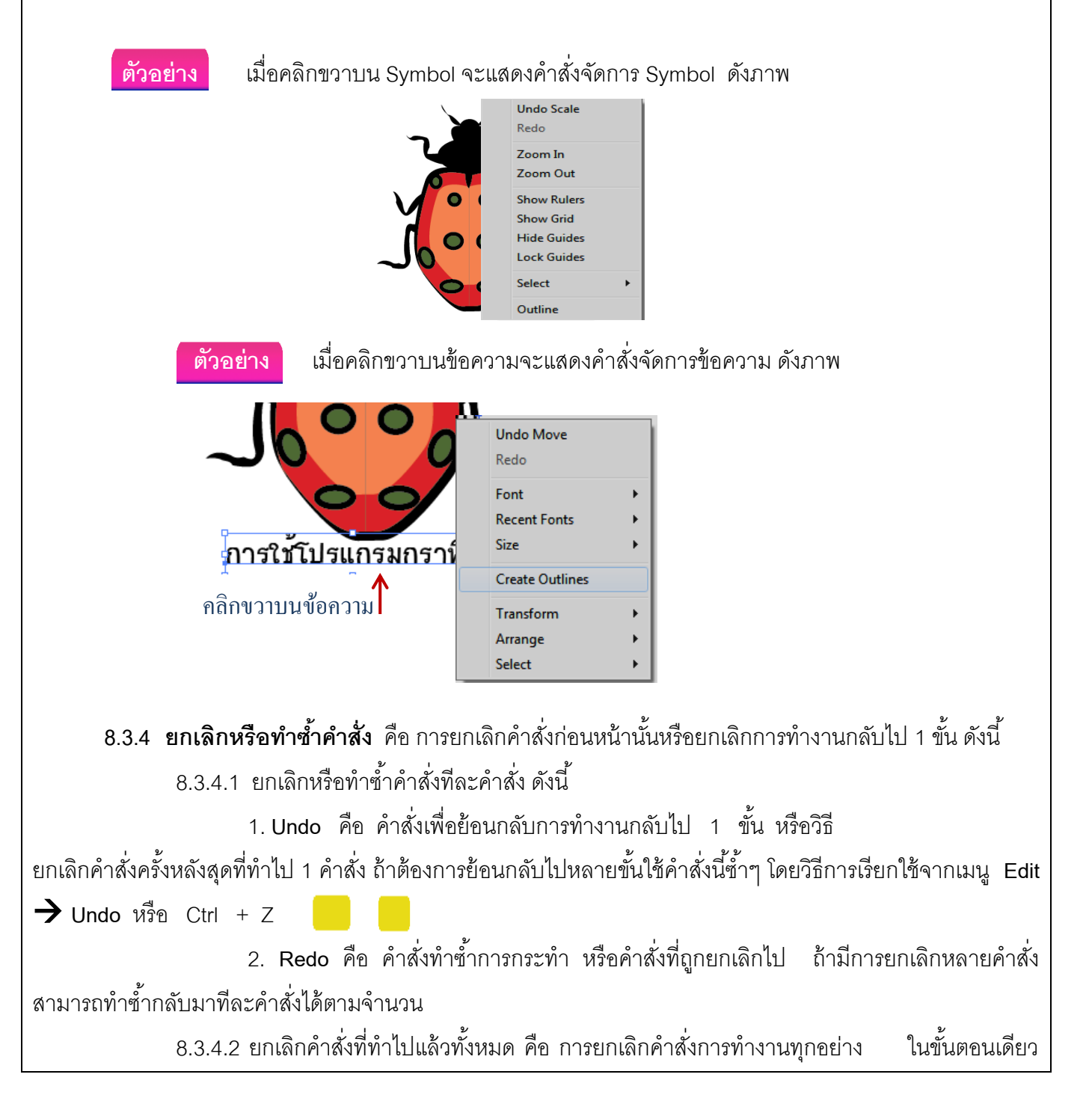

โดยเนื ้อหาบนอาร์ตบอร์ดจะย้อนกลับไปเป็ นเหมือนครั ้งสุดท้ายที่ได้บันทึกไฟล์นั ้น โดยการคลิกเมนู **File Revert** แล้วเลือก Revert อีกครั้งเพื่อยืนยันการยกเลิกคำสั่ง

# **8.4 การใช้เครื่องมือวาดภาพ**

โปรแกรม Adobe Illustrator คือ โปรแกรมสำหรับการวาดภาพลายเส้น การปรับแต่งภาพ โปรแกรมมีเครื่องมือ ี ที่สามารถใช้วาดภาพและสามารถปรับการใช้งานได้เหมือนกับเครื่องมือวาดภาพบนกระดาษการกำหนดค่าเครื่องมือ ์ ต่างๆ ให้ใช้งานได้ง่าย เช่น เครื่องมือ Pencil เครื่องมือ Pen และเครื่องมือ Mesh เป็นต้น

**8.4.1 ส่วนประกอบของ Object** คือ ภาพกราฟิ กแบบ Vector ประกอบด้วยเส้นชิ ้นส่วนต่างๆ เรียกว่า Object หลายๆ ชิ้นวางรวมกัน โดยแต่ละ Object มีองค์ประกอบหลักๆ ดังนี้

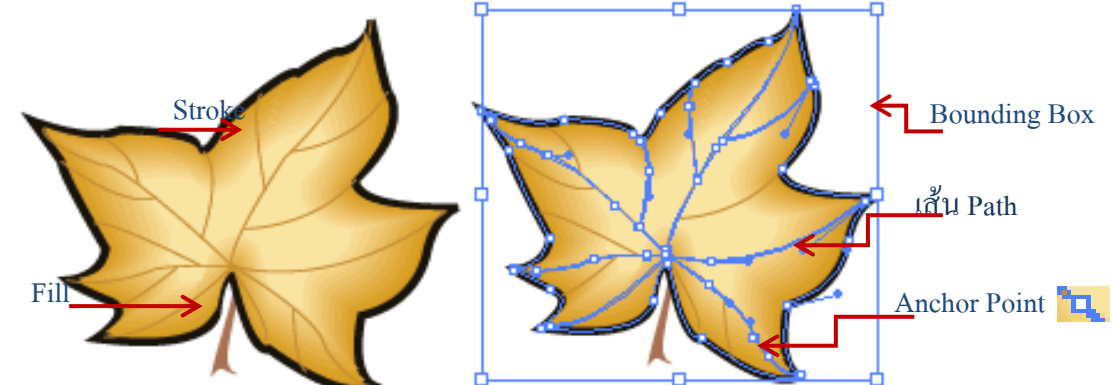

**Stroke** คือ เส้นตามรูปทรงของ Object สามารถกำหนดสี ขนาด และรูปแบบ

ลักษณะของเส้น

**Fill คื**อ พื้นที่ด้านในของ Object ซึ่งสามารถกำหนดสีได้ทั้งสีแบบทึบ สีพื้น แบบไล่โทนสี การใส่ลวดลาย การกำหนดความโปร่งใสของภาพ และการปรับ Filter และ Effect ของภาพ **Bounding Box** คือ ขอบเขตการปรับขนาดภาพ เช่น การย่อภาพและการขยายภาพ

หรือการหมุนภาพในลักษณะต่างๆ

**Path** คือ เส้นโครงร่างพื ้นฐานของ Object ปรับเปลี่ยนรูปทรงของ Object **Anchor Point** คือ จุดกำหนดความโค้งหรือปรับความโค้งสามารถเพิ่มและลดจำนวนจุด 8.4.1.2วิธีการควบคุมเส้น Path ของภาพลายเส้นคือ การวาดภาพลายเส้นในลักษณะ

ี่ ต่างๆ โดย Object ที่วาดมีเส้นโครงร่างเป็นตัวกำหนดรูปทรงเรียกว่า "Path Line" ดังนั้น Object ที่สร้างจะมีความ ี สวยงามมากน้อยเพียงใดขึ้นอยู่กับการควบคุมเส้น Path ของผู้วาดเอง ถ้ามีการวาดส่วนที่มีความโค้งเว้าได้ดีรูปทรง ี สวยงามการกำหนดเส้น Path แต่ละเส้นนั้นมีความสัมพันธ์

<mark>Anchor Point</mark> คือ จุดที่ตรึงเส้น Path แต่ละช่วงไว้ในตำแหน่งต่างๆ อยู่ต่อเนื่อง เมื่อ Anchor Point เปลี่ยน ต าแหน่งก็จะมีผลต่อรูปทรงเปลี่ยนตาม

**Direction** คือ ส่วนที่ควบคุมความโค้งและทิศทางของเส้น Path ที่ออกจาก Anchor Point หากแขนยาวจะได้มุมโค้งที่กว้างในทางตรงกันข้ามหากแขนสั้นได้มุมโค้งที่แคบหรือหากจุด Anchor Point ที่ไม่มีแขน ี สองจุดติดกันเส้น Path นั้นเป็นเส้นตรง

**จุดปลายเส้น** คือ จุดสิ้นสุดของเส้น Path แบบปลายเปิด (เส้น Path ไม่ครบรอบเป็นวง) **ส่วนโค้งของเส้น Path ค**ือ ส่วนโค้งที่เกิดจากการปรับดึงแขนที่กางออก และเป็นตัวกำหนด

### รูปทรงของ Object

ิ วาดเส้น Path เสร็จแล้วไปทำงาน ณ ตำแหน่งอื่น Anchor Point และแขนของ Object จะถูกซ่อนหากต้องการ แสดงส่วนต่างๆ เส้นนั้นอีก โดยใช้เครื่องมือ (Select) ปรับแก้ Object ทั้งหมด เช่น การย่อการขยายหรือ Direct Selection คลิเ โ เ Object เพื่อปรับตำแหน่งเฉพาะจุดดังกล่าว

**8.4.3 ตัวอย่างผลลัพธ์การใช้เส้น Path วาดรูปต่างๆ** การวาดที่มีความสวยงามเกิดจากการวาดด้วยเส้น .<br>Path ที่มีการดัดเส้นในลักษณะต่างๆ ตามผู้ใช้กำหนดในตำแหน่งและทิศทางเพื่อให้เกิดภาพที่มีความ

## **8.5 การใช้สี**

การเลือกลักษณะการใช้สีจากพาเลต Appearance หรือการใช้สีจากพาเลต Swatches ขึ ้นอยู่กับความ ์ต้องการของผู้ใช้ ซึ่งมีการเลือกหลายรูปแบบให้เหมาะสมกับ Object นั้น ดังนี้

**8.5.1 การเลือกลักษณะการใช้สีจากพาเลต Appearance** คือ การเติมสีภาพสามารถเติมเฉพาะ Stroke หรือ Fill โดยคลิกเมนู **Window Appearance** เพื่อแสดงพาเลต Appearanceรายละเอียดดังนี ้

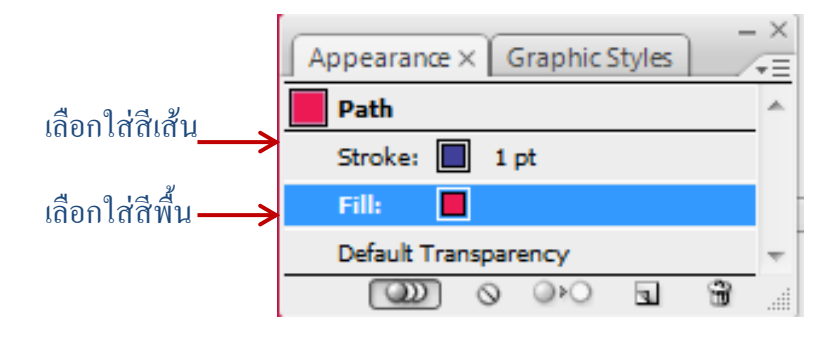

**8.5.2 การใช้สีจากพาเลต Swatches** การเลือกวัตถุที่ต้องการใส่สีก่อนแล้วคลิกสี ที่ต้องการ (สีเหลือง)สังเกตเห็นว่าวัตถุเปลี่ยนเป็นสีที่เลือก(กำหนดสีพื้น <mark>กา</mark>กาหนดสีเส้น **กา** 

8.5.3 **กำหนดสีพื้นและเส้นก่อนการวาด โดยพาเลต** Color คือ กำหนดค่าสีเริ่มต้นสีพื้นเป็นสีขาวและ เส้นเป็นสีดำ โดย Object ที่วาดขึ้นใช้สีพื้นและสีเส้นดังกล่าว แต่หากต้องการให้ Object เป็นสีที่ต้องการต้องกำหนดสี ก่อนการวาด

**8.5.4 การเติมสีพื้นและสีเส้นด้วย Color Picker** คือ การเติมสีพื ้นและเส้น โดยเลือก Object ก่อนแล้ว คลิกเลือก <mark>จี</mark> สีพื้นหรือสีเส้น **อ**น้มตอนดังนี้ 1. เลือก Object ดับเบิลคลิกสีพื้น  $\boxed{\blacksquare}$  (จะปรากฎ Panel Color) 2. คลิกบนแถบสีเพื่อกำหนดค่าสีขององค์ประกอบแรกหรือคลิกลากเลื่อนแถบสี

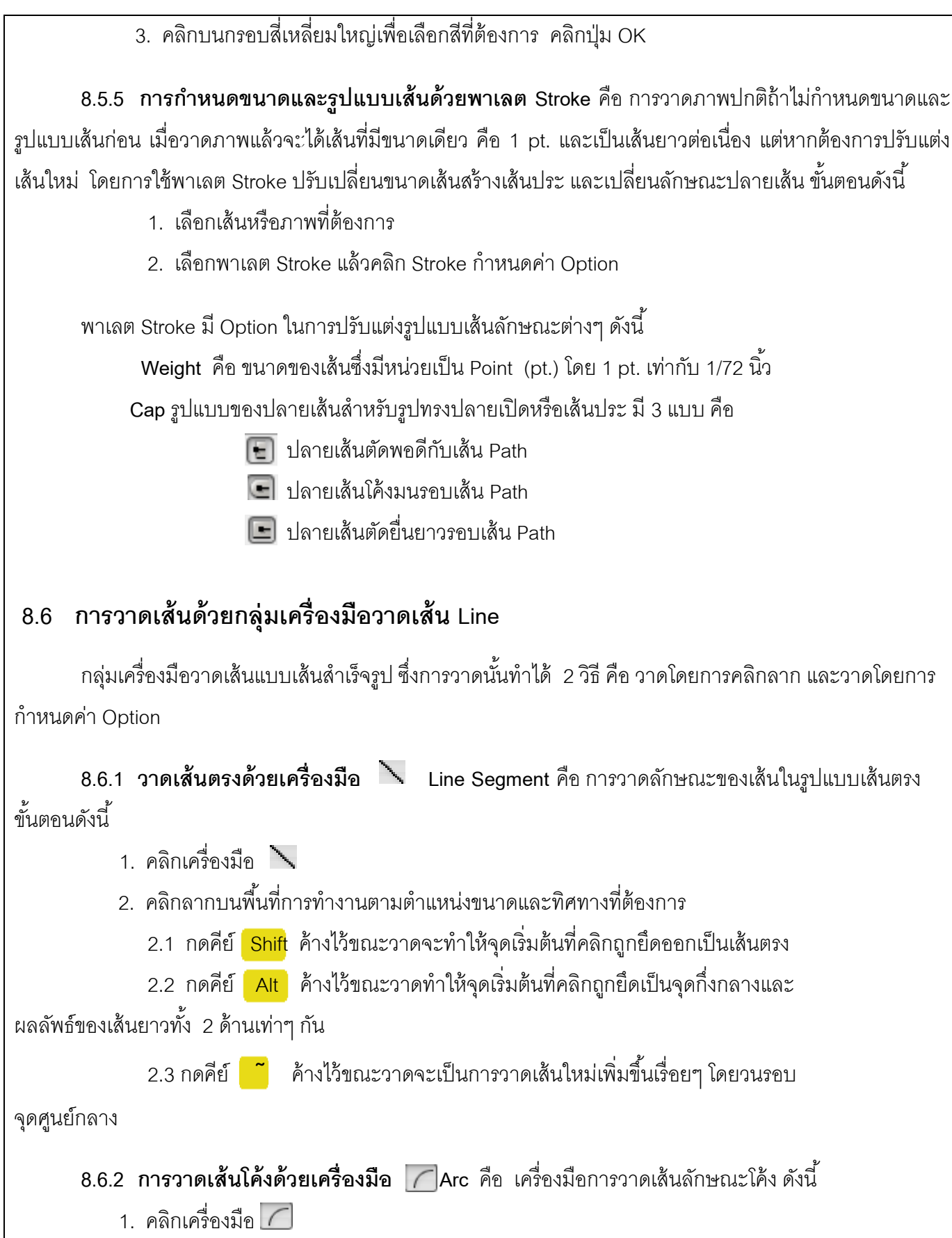

- ่ 2. คลิกเมาส์ลากบนพื้นที่การทำงาน ตามตำแหน่งขนาดและทิศทางที่ต้องการ
	- 1.1 กดคีย์ <mark>C</mark> ขณะลากเส้นจะเป็นการสลับเส้นระหว่างการวาดเส้นแบบปลายปิด

และปลายเปิด

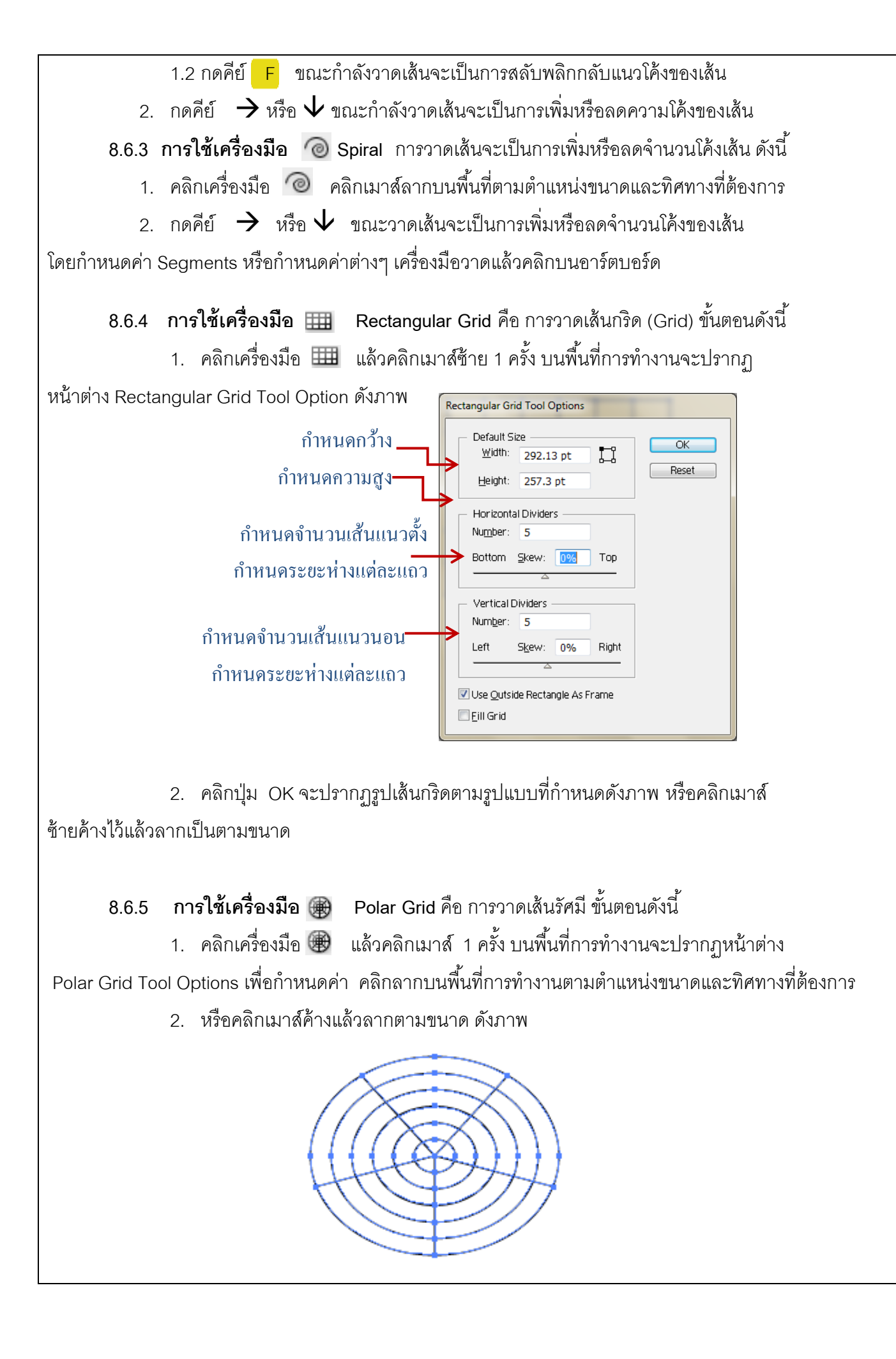

**8.6.6 การใช้เครื่องมือ Symbol Sprayer** คือ เครื่องมือสร้างสัญลักษณ์พิเศษต่างๆ ที่โปรแกรมก าหนด ้<br>ขั้นตคนดังนี้

1. คลิกเครื่องมือ . <mark>"อี้ แ</mark>ล้วคลิกเลือกสัญลักษณ์ที่ต้องการจากพาเลต Symbol

2. คลิกเลือก (Symbols ) ที่ต้องการเลือก

3. คลิกเมาส์ดึงภาพจาก Svmbol วางบนพื้นที่การทำงาน

การย่อหรือขยายสัญลักษณ์นั้น คลิกเครื่องมือ . โนล้วคลิกที่สัญลักษณ์ที่ต้องการเพื่อย่อหรือขยายตาม ความเหมาะสม

กรณีต้องการสัญลักษณ์พิเศษจากพาเลตอื่นๆ โดยคลิก <u>( = </u> บนพาเลต Symbol เลือกคำสั่ง Open Symbol Library แล้วเลือกเปิ ดพาเลตใหม่ใดๆ

## **8.7 การซ่อนขอบเขตของภาพ**

การซ่อนขอบเขตของภาพในส่วนที่ไม่ต้องการ หรือแสดงภาพเฉพาะส่วนที่ต้องการเลือกไว้ให้ปรากฏในลักษณะ ้ ต่างๆ ตามรูปแบบของภาพที่อยู่ด้านบนของภาพ และสามารถนำภาพดังกล่าวแก้ไขปรับแต่ง เช่น กำหนดเส้นขอบของ ภาพ กำหนดความฟุ้งเบลอ ขั้นตอนดังนี้

**8.7.1 การซ่อนขอบเขตของภาพ** คือ การซ่อนภาพที่อยู่ด้านล่างให้แสดงภาพในขอบเขตภาพเท่ากับภาพที่ ้อยู่ด้านบน ขั้นตอนดังนี้

1. เปิดไฟล์ภาพ

2. วาดรูปทรงภาพด้านบน ณ ตำแหน่งที่ต้องการ

**8.7.2 การกำหนดเส้นขอบภาพที่ซ่อนขอบเขต** คือ การกำหนดขนาดเส้นหรือกำหนดสีเส้นให้ภาพเพื่อ ้ ความสวยงามยิ่งขึ้น (ภาพที่ไม่มีการซ่อนขอบเขตของภาพไม่สามารถกำหนดเส้นขอบ)ขั้นตอนดังนี้

1. คลิกเลือกภาพแล้วเลือกพาเลต Stroke เพื่อกำหนดขนาดเส้น

2. เลือกพาเลต Color แล้วกำหนดสีเส้นขอบ

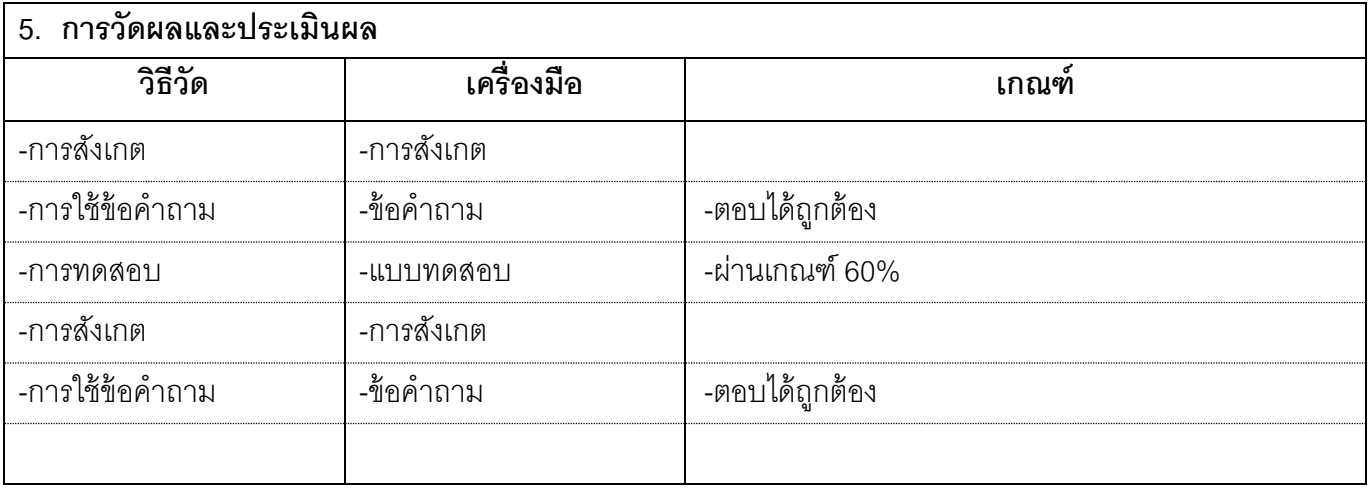

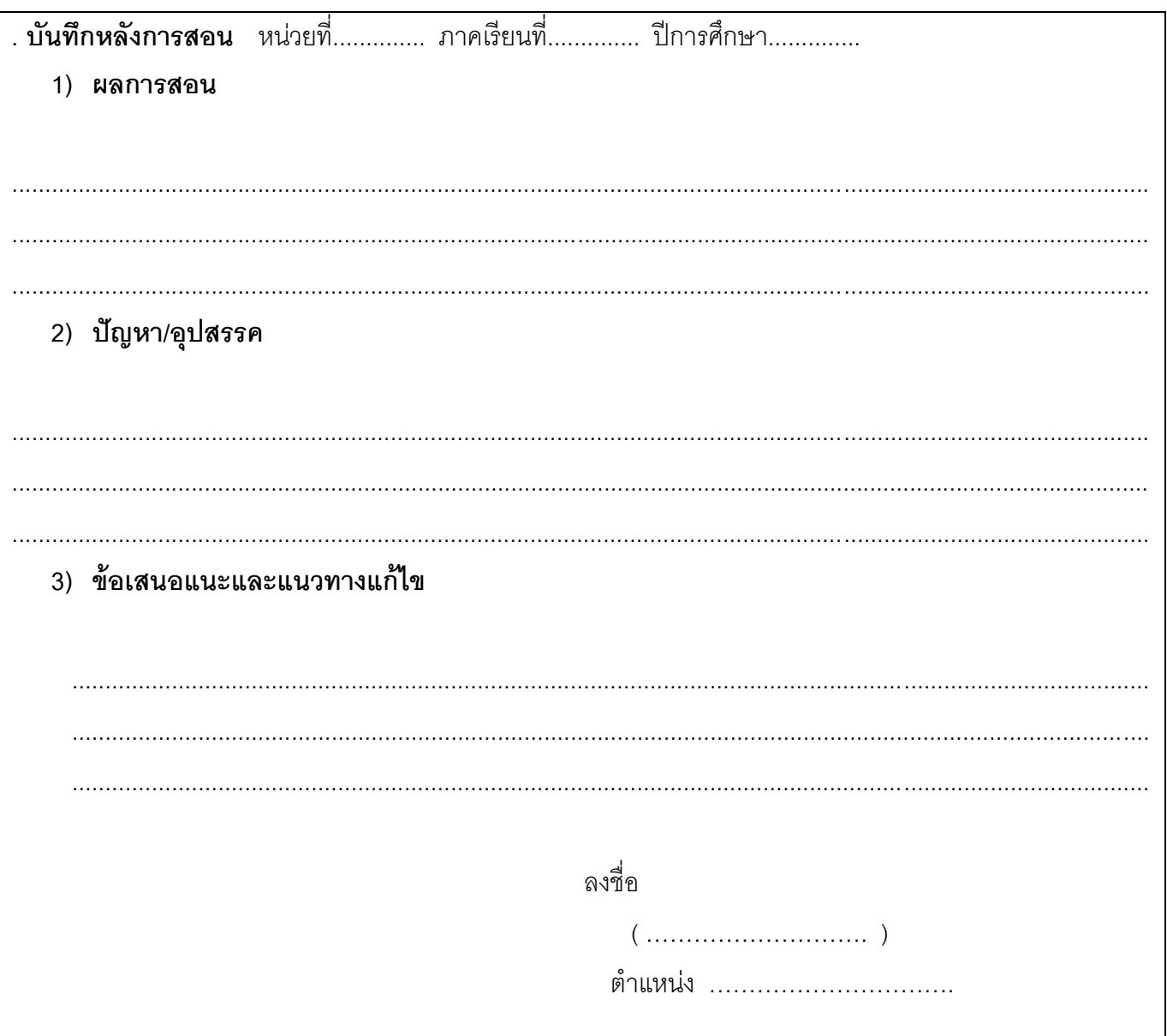

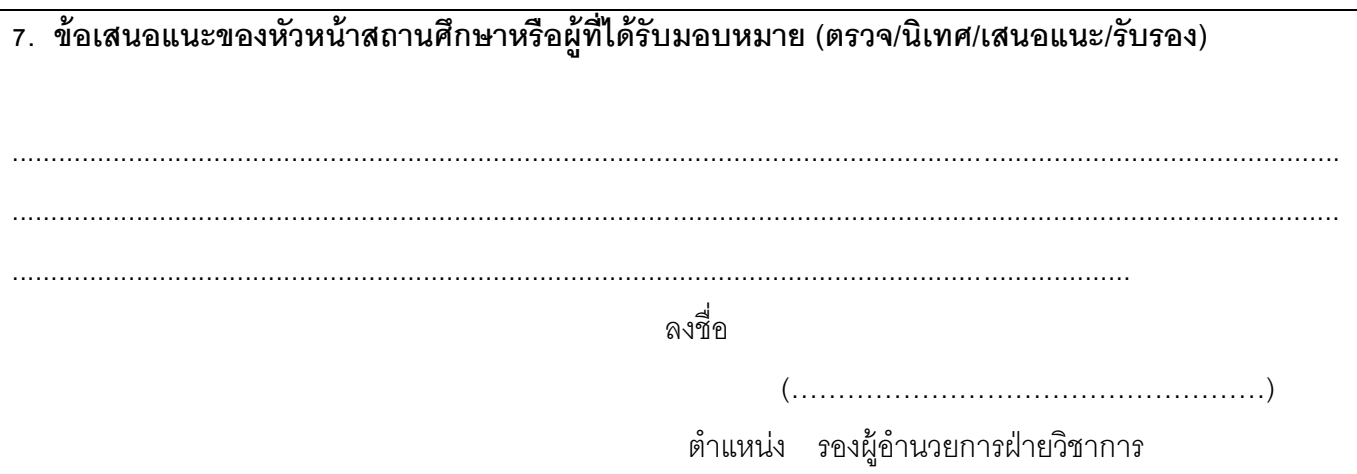